# **Employee How To:**

# **Business Title Request**

Filling out forms in BP Logix is like completing most online forms and should be possible on desktop and mobile devices. For best user experience please use Chrome, IE, Edge, Safari. Firefox is not recommended.

Remember to also turn off Pop-up Blockers on your browsers.

**Step 1:** To create a new request for a Business Title (formerly "Working Title"), click on the request form link on the UWGB Human Resources webpage.

To resume filling out a request that you have previously saved: When you log in to BP Logix, you will see a Task List where you can open your application and continue working where you left off.

#### Step 2: Login using your employee credentials

#### Mobile View:

Desktop:

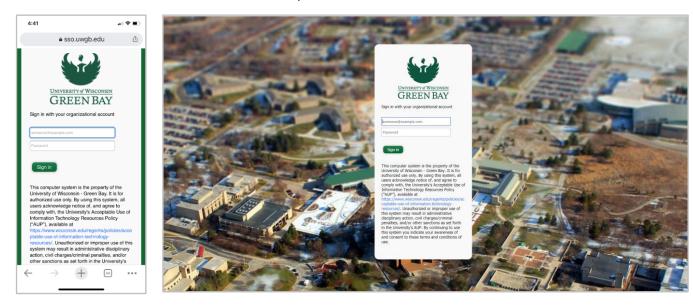

#### Step 3: Fill out the Form

# **Employee Information Section:**

\*\*Please make sure to have your current contact information updated in Student Information Systems (SIS)

Following information will be automatically populated in the form:

Employee Name Employee HRS ID Employee Department (once *Employee Job Select* has been completed) Title of Record (UW System Title) (once *Employee Job Select* has been completed)

| UNIVERSITY OF WISCONSIN<br>GREEN BAY                                               |               |                          |  |
|------------------------------------------------------------------------------------|---------------|--------------------------|--|
| Business Title Request                                                             |               |                          |  |
| Form Submit Date: 12/13/2021                                                       |               |                          |  |
| Request Number:                                                                    |               |                          |  |
|                                                                                    |               |                          |  |
| Instructions                                                                       |               |                          |  |
| Please utilize this form to request a business title in accordance with            | he UW-Green E | ay Title Guidelines.     |  |
|                                                                                    |               |                          |  |
|                                                                                    |               |                          |  |
| Employee To Complete                                                               |               |                          |  |
| Employee Name:                                                                     | Dark Otariau  |                          |  |
| Employee Name.                                                                     | Barb Stanley  | Employee HRS ID 12345678 |  |
| Employee Job Select:                                                               | -Select-      | Employee HRS ID 12345678 |  |
|                                                                                    |               | Employee HRS ID 12345678 |  |
| Employee Job Select:                                                               |               | Employee HRS ID 12345678 |  |
| Employee Job Select:<br>Employee Department:                                       |               | Employee HRS ID 12345678 |  |
| Employee Job Select:<br>Employee Department:<br>Title of Record (UW System Title): |               | Employee HRS ID 12345678 |  |

**Employee Job Select (Required):** Please select the position for which you are seeking a Business Title from the dropdown box.

**Proposed Business Title (Required):** Type the Business Title that you would like to propose for approval.

Reasoning/Justification for Business Title (Required): Type why you feel the proposed Business Title is appropriate.

**Step 4**: Select your Supervisor from the Userpicker element in the Routing Order section. Begin typing a name to see options.

| Routing Order                |                 |
|------------------------------|-----------------|
| Initiator: Barb Stanley      |                 |
| Employee's Supervisor/Chair: | Search for user |
| Human Resources              |                 |
| Dean/Division Leader:        |                 |
| Area Leader:                 |                 |
| Chancellor:                  |                 |
|                              |                 |

## Step 5: Submission

### Click Submit

| Controls                                                                                                  |                            |
|----------------------------------------------------------------------------------------------------|----------------------------|
|                                                                                                    | les Print                  |
| By submitting this form I confirm that the information provided herein is accurate, correct and complete. |                            |
|                                                                                                    | 📓 Save and Close For Later |
| Submit Cancel Changes                                                                                     |                            |

After you submit your request, you should see this screen.

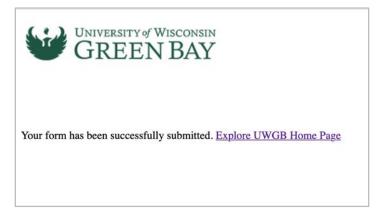

## Other Buttons/Screens:

**Print:** If you would like to print the form for offline use, use this option.

**Save and Close for Later:** If you need to pause your actions and resume later, this will allow you to save and resume your submission at a later time. Note: These tasks will still show under your Task list pending your response.

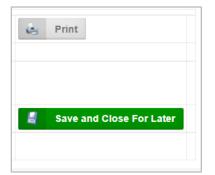

# **BP-Logix Dashboard:**

### Log directly into <u>BP Logix dashboard click here</u>.

*Running Processes* – Look for this tab on your BP Logix Dashboard. If you are involved in the process, you will be able to see which step it is at in the process and the current users or group name.

| _ |                     |                   |                                                               |          |
|---|---------------------|-------------------|---------------------------------------------------------------|----------|
| Ξ | 🟠 Home Page / Tasks | Running Processes | <b>Q</b> All Knowledge Views and Reports   Forms I Can Submit | 🚫 Logoff |
| - |                     |                   |                                                               |          |
|   |                     |                   |                                                               |          |
|   |                     |                   |                                                               |          |

### Dashboard Home Screen: This will show your Tasks List.

| = | 🟠 Home Page / Tasks | Running Processes   🝳 All Knowledge Views and Reports   Forms I Can Submit   🚫 Logoff |
|---|---------------------|---------------------------------------------------------------------------------------|
|   |                     |                                                                                       |

#### Forms I Can Submit Tab: Forms you have access to submit.

| Ξ | $rac{2}{2}$ Home Page / Tasks   Running Processes   ${f Q}$ All Knowledge Views and Reports | Forms I Can Submit | 🚫 Logoff |
|---|---------------------------------------------------------------------------------------------|--------------------|----------|
|   |                                                                                             |                    |          |

--

If you have technical questions, problems logging in or getting access to the form, please contact the Service Desk at (920)-465-2309 or <u>helpdesk@uwgb.edu</u>.

Questions or concerns regarding the form please contact <u>hr@uwgb.edu</u> or call 920-465-2390.